# **internurse**

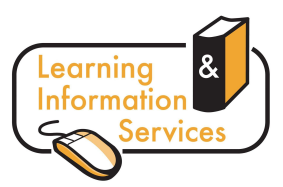

# **Description**

The **Internurse** database is an online archive of peer-reviewed nursing journals. It offers access to full text articles from thirteen specialist journals, including the British Journal of Nursing and the Journal of Wound Care.

# **Getting Started**

- Go to the Learning Centre's homepage http://www.wlv.ac.uk/lib
- Click on **Electronic Resources**
- If you are off-campus, you will need to log in via the link on **Logging into Electronic Resources**  using your **IT account** username and password
- Click on **Databases A-Z**
- Select **I** from the alphabetical list at the top and choose **Internurse**

## **Searching**

The Internurse home screen has a simple search box which enables you to search for keywords in the **title** or **full text** of the article. You can also choose to do an **Advanced search**.

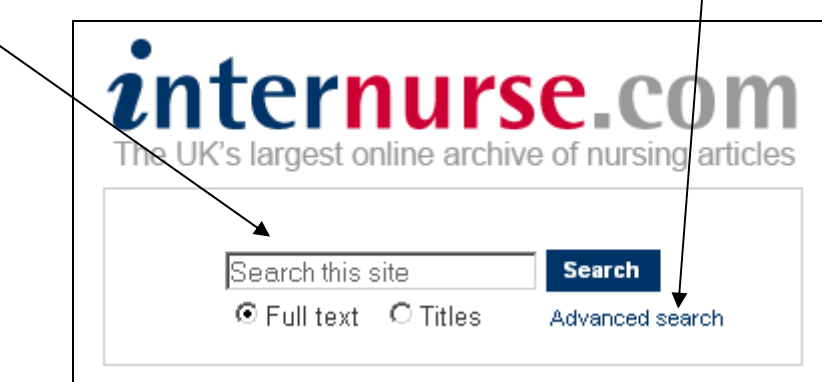

#### From the **Advanced Search** screen you can:

- Search for words included in the whole article, the title or the abstract
- Combine different search terms using **and**, **or** and **not** (for example you may be interested in articles about diabetes and obesity)
- Search for articles within a particular date range (useful if you are specifically looking for recent research or research in a particular time period)
- Choose how many results to display on the results page
- Choose to search across all 13 journals or only search particular journals (you can select to only search one if you wish)
- Search for article by a particular author (maybe someone recommended by a lecturer or someone you know is a leader in the field)
- Search for a particular article if you have the details of the volume, issue and page number

# **Displaying and Selecting Results**

The results are automatically ranked by **relevance** (i.e. the most relevant article will be first in the list). You can also order by date by clicking on the **latest article first** link.

If you retrieve no results or far too many results, you may wish to **Refine your search** (this takes you back to the advanced search screen where you can edit the search.

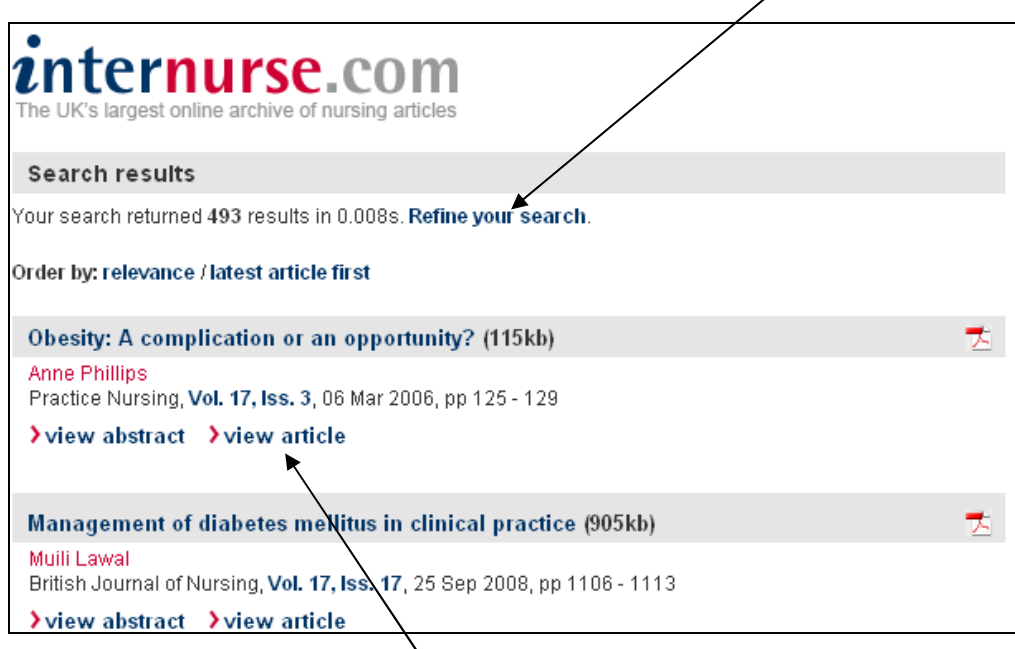

Clicking on the title of the article or the **view article** will take you directly to the full text of the article, or you can click on the **view abstract** link if you want to read the abstract first.

## **Browsing journals**

You can use Internurse to browse the journals in the subscription:

- Hover over Browse journals in the top left corner, and choose the journal you would like to look at (see list in image to right)
- Choose which issue you would like to browse and click on the link
- The results list will link to all articles within that issue of the journal

You can also subscribe to RSS feeds to receive the latest tables of contents of new issues of the journals.

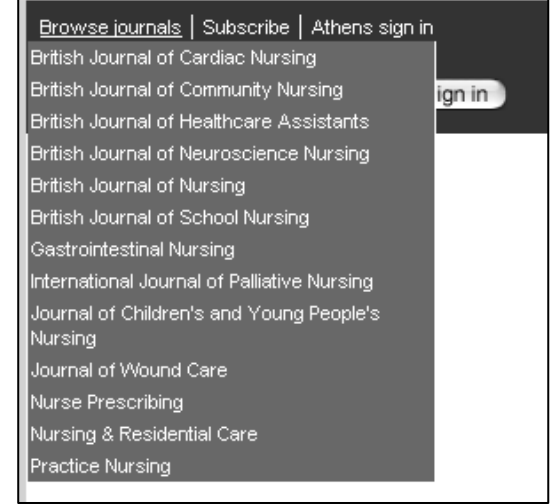

## **Printing/E-mailing/Saving Results**

Most articles on Internurse are in pdf format and you can therefore print or save by using the options in Adobe Reader:  $\Box$ 

NB. Some articles are displayed as a webpage, in which case you can print directly from the browser and save it as a html file or a text file.